**Connection Guide** Page 1 of 6

# <span id="page-0-0"></span>**Connection Guide**

# **Supported operating systems**

Using the software CD, you can install the printer software on the following operating systems:

- **•** Windows 8.1
- **•** Windows Server 2012 R2
- **•** Windows 7 SP1
- **•** Windows Server 2008 R2 SP1
- **•** Windows Server 2008 SP1
- **•** Windows Vista SP1
- **•** Windows Server 2003 SP2
- **•** Windows XP SP3
- **•** Mac OS X version 10.6 or later
- **•** Red Hat Enterprise Linux WS
- **•** openSUSE Linux
- **•** SUSE Linux Enterprise Desktop
- **•** SUSE Linux Enterprise Server
- **•** Debian GNU/Linux
- **•** Linpus Linux Desktop
- **•** Red Flag Linux Desktop
- **•** Fedora
- **•** PCLinuxOS

#### **Notes:**

- **•** For Windows operating systems, the print drivers and utilities are supported in both 32‑ and 64‑bit versions.
- **•** For drivers and utilities that are compatible with Mac OS X version 10.5 or earlier and for specific supported Linux operating system versions, go to the Lexmark support Web site at **<http://support.lexmark.com>**.
- **•** For more information on software compatibility with all other operating systems, contact customer support.

# **Installing the printer using the** *Software and Documentation* **CD**

- **1** Close all open applications.
- **2** Insert the *Software and Documentation* CD.

If the installation screen does not appear after a minute, then launch the CD manually:

#### **In Windows 8**

From the Search charm, type **run**, and then navigate to:

```
Apps list > Run > type D:\setup.exe > OK
```
#### **In Windows 7 or earlier**

- **a** Click  $\mathbf{f}^{(1)}$ , or click **Start**, and then click **Run**.
- **b** In the Start Search or Run dialog, type **D:\setup.exe**.

**Connection Guide** Page 2 of 6

**c** Press **Enter**, or click **OK**.

**Note: D** is the letter of your CD or DVD drive.

**3** Click **Install**, and then follow the instructions on the computer screen.

# **Installing the printer locally (Windows)**

Updates for the printer software may be available on the Lexmark Web site at **[www.lexmark.com.](http://www.lexmark.com)**

### **What is local printing?**

*Local printing* is printing to a locally attached printer (a printer that is connected directly to your computer with a USB or parallel cable). When setting up this type of printer, you should install the printer software *before* connecting the USB cable. For more information, see the setup documentation that came with the printer.

The *Software and Documentation* CD can be used to install the necessary printer software on most Windows operating systems.

#### **Installing the printer using the Add Printer wizard (Windows only)**

**Note:** For the list of supported Windows operating systems, see ["Supported operating systems" on page 1.](#page-0-0)

- **1** Close all open software programs.
- **2** Obtain a copy of the software installer package.
	- **•** From the *Software and Documentation* CD that came with the printer

**Note:** If an installation dialog appears, then close the dialog.

- **•** From our Web site at **<http://support.lexmark.com>**.
- **3** Run the Add Printer wizard.

#### **In Windows 8**

From the Search charm, type **run**, and then navigate to:

Apps list > **Run** > type **control printers** > **OK** > **Add devices and printers** > select a local printer > **Next**

#### **In Windows 7 or earlier**

- **a** Click  $(1)$ , or click **Start**, and then click **Run**.
- **b** In the Start Search or Run dialog, type **control printers**.
- **c** Press **Enter**, or click **OK**.
- **d** From the printer folder, click **Add a printer** > **Next**.
- **e** Select a local printer to install, and then click **Next**.
- **f** Select the port you want to use, and then click **Next**.
- **4** Click **Have Disk**, and then specify the location of the printer software.

**Note:** The path should be similar to **D:\Drivers\Print\GDI\**, where **D** is the letter of your drive that contains the software installer package.

**5** Click **OK**, and then follow the instructions on the computer screen.

# **Installing the printer on a network (Windows)**

### **What is network printing?**

In Windows environments, network printers can be configured for direct printing or shared printing. Both network printing methods require the installation of printer software and the creation of a network port.

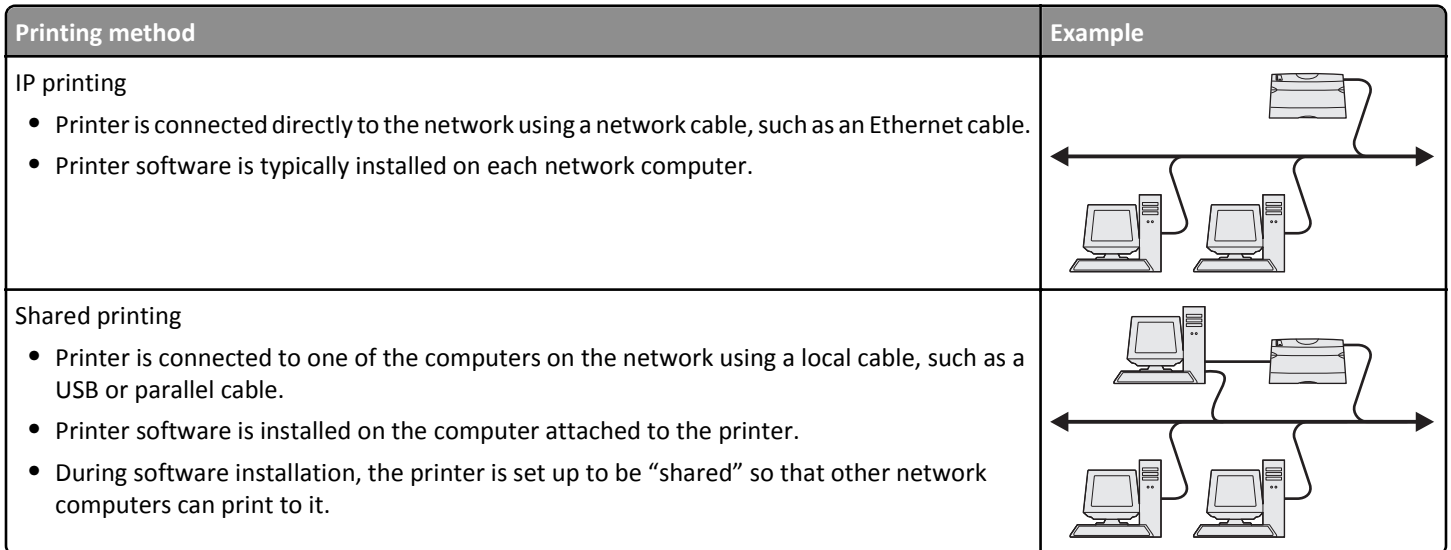

### **Installing the printer on an Ethernet network (Windows only)**

Before installing the printer on an Ethernet network, make sure the initial setup of the printer is complete, and the printer is connected to an active Ethernet network.

- **1** Close all open software programs.
- **2** Obtain a copy of the software installer package.
	- **•** From the *Software and Documentation* CD that came with your printer
	- **•** From our Web site: Go to **<http://support.lexmark.com>**, and then navigate to: **SUPPORT & DOWNLOAD** > select your printer > select your operating system
- **3** Double-click the software installer package.

Wait for the installation dialog to appear.

If you are using a *Software and Documentation* CD and the installation dialog does not appear, then do the following:

#### **In Windows 8**

From the Search charm, type **run**, and then navigate to:

Apps list > **Run** > type **D:\setup.exe** > **OK**.

#### **In Windows 7 or earlier**

- **a** Click  $\overrightarrow{A}$  or click **Start**, and then click **Run**.
- **b** In the Start Search or Run dialog, type **D:\setup.exe**.
- **c** Press **Enter** or click **OK**.

**Note: D** is the letter of your CD or DVD drive.

- **4** Click **Install**, and then follow the instructions on the computer screen.
- **5** Select **Ethernet connection**, and then click **Continue**.
- **6** Attach the Ethernet cable to the computer and to the printer when instructed to do so.
- **7** Select the printer from the list, and then click **Continue**.

**Note:** If the configured printer does not appear in the list, then click **Modify Search**.

**8** Follow the instructions on the computer screen.

#### **Sharing the printer on a network**

**1** Open the printers folder.

#### **In Windows 8**

From the Search charm, type **run**, and then navigate to:

Apps list > **Run** > type **control printers** > **OK**

#### **In Windows 7 or earlier**

- **a** Click  $\mathbf{d}$  or click **Start**, and then click **Run**.
- **b** In the Start Search or Run dialog, type **control printers**.
- **c** Press **Enter**, or click **OK**.
- **2** Depending on your device, do either of the following:
	- **•** Press and hold the printer you want to share.
	- **•** Right‑click the printer you want to share.
- **3** From the menu that appears, click **Printer Properties** or **Sharing**.
- **4** From the Sharing tab, select **Share this printer** or **Shared as**, and then assign a distinctive name.
- **5** From the Ports tab, click **Add Port** > **Local Port** > **New Port**.
- **6** Type the Universal Naming Convention (UNC) port name, and then click **OK**.

**Note:** The UNC port name consists of the server name and the distinctive printer name, and should be in the form **\ \server\printer**.

**7** Click **Apply** > **OK**.

# **Installing the printer locally (Macintosh)**

### **Before installing the printer locally (Macintosh only)**

The printer can be connected to a local network using a USB cable. When setting up the printer this way, install the printer software *first* before connecting the USB cable. For more information, see the documentation that came with the printer.

The *Software and Documentation* CD can be used to install the necessary printer software.

**Note:** You can also download the printer driver at **<http://support.lexmark.com>**.

### **Creating a print queue (Macintosh only)**

To print locally from a Macintosh computer, you will need to create a print queue.

- **1** Install the printer driver file on the computer.
	- **a** Insert the *Software and Documentation* CD, and then double‑click the installer package for the printer.
	- **b** Follow the instructions on the computer screen.
	- **c** Select a destination, and then click **Continue**.
	- **d** From the Easy Install screen, click **Install**.
	- **e** Type the user password, and then click **OK**. All the necessary software is installed on the computer.
	- **f** Click **Close** when installation is complete.
- **2** From the Apple Menu, navigate to any of the following:
	- **• System Preferences** > **Print & Scan** > **Open Print Queue**
	- **• System Preferences** > **Print & Fax** > **Open Print Queue**
- **3** Verify that the print queue was created.

# **Installing the printer on an Ethernet network (Macintosh only)**

- **1** Install the printer driver file on the computer:
	- **a** Insert the *Software and Documentation* CD, and then double‑click the installer package for the printer.
	- **b** Follow the instructions on the computer screen.
	- **c** Select a destination, and then click **Continue**.
	- **d** From the Standard Install screen, click **Install**.
	- **e** Type the user password, and then click **OK**. All the necessary software is installed on the computer.
	- **f** Click **Close** when installation is complete.
- **2** Add the printer.
	- **•** For IP printing:
		- **a** From the Apple menu, navigate to any of the following:
			- **– System Preferences** > **Print & Scan**
			- **– System Preferences** > **Print & Fax**
		- **b** Click **+**.
		- **c** Click the **IP** tab.
		- **d** Type the printer IP address in the address field, and then click **Add**.
	- **•** For AppleTalk printing:

#### **Notes:**

- **–** Make sure AppleTalk is activated on your printer.
- **–** This feature is supported only in Mac OS X version 10.5
- **a** From the Apple menu, navigate to:
	- **System Preferences** > **Print & Fax**
- **b** Click **+**, and then navigate to: **AppleTalk** > select the printer from the list > **Add**

**Note:** If the printer does not appear on the list, then you may need to add it using the IP address. For more information, contact your system support person.